**Parabéns! Você e o MacBook foram feitos um para o outro.**

### **Câmera iSight integrada**

Realize um bate-papo com até três pessoas ao mesmo tempo em qualquer lugar do mundo.

**www.apple.com/macbook**

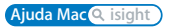

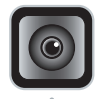

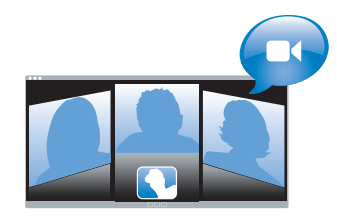

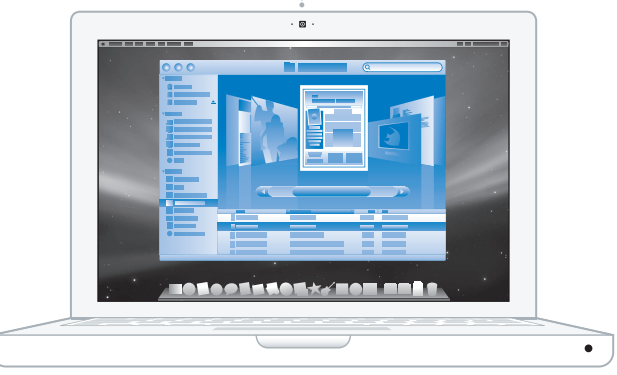

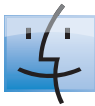

#### **Finder**

Percorra os conteúdos do seu computador com Cover Flow.

**www.apple.com/macosx**

**Ajuda Mac finder**

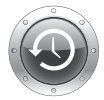

## **Time Machine**

Efectue automaticamente cópias de segurança dos seus ficheiros para uma unidade de disco externa.

**www.apple.com/macosx**

**Ajuda Mac**<sup>Q</sup> time machine

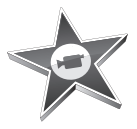

#### **iMovie**

Reúna todos os seus vídeos numa única biblioteca. Crie e partilhe filmes em poucos minutos.

**www.apple.com/ilife/imovie**

**Ajuda do iMovie filme**

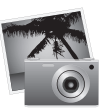

#### **iPhoto**

Organize todas as suas fotos em Eventos. Publique numa Galeria Web com apenas um clique.

**www.apple.com/ilife/iphoto**

**Ajuda do iPhoto foto**

# iLife

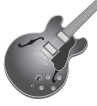

#### **GarageBand**

Crie música adicionando músicos num palco virtual. Melhore as suas músicas a nível profissional.

**www.apple.com/ilife/garageband**

**Ajuda do GarageBand gravar**

**iWeb**

Crie bonitos sites com fotos, filmes, blogues, podcasts e web widgets dinâmico.

**www.apple.com/ilife/iweb**

**Ajuda do iWeb site**

## **Conteúdo**

## **[Capítulo 1: Pronto para arrancar](#page-6-0)**

- Conteúdo da embalagem
- Como instalar o MacBook
- Colocar o MacBook em Modo de Pausa ou Desligá-lo

## **[Capítulo 2: Conhecer melhor o MacBook](#page-16-0)**

- Funcionalidades básicas do MacBook
- Funcionalidades do teclado do MacBook
- Portas do MacBook
- Como utilizar o trackpad e o teclado
- Como utilizar a bateria do MacBook
- Com obter respostas

## **[Capítulo 3: Instalar Memória Adicional](#page-30-0)**

- Como instalar memória adicional
- Certificar-se de que o MacBook reconhece a nova memória

## **[Capítulo 4: Resolução de Problemas](#page-40-0)**

- Problemas que impedem a utilização do MacBook
- Utilizar o Apple Hardware Test
- Problemas com a Ligação à Internet
- Problemas na utilização das comunicações sem fios AirPort Extreme
- Manter o Software Actualizado
- Reinstalar o Software Fornecido com o MacBook
- Mais informações, assistência e suporte
- Localizar o Número de Série do Produto

## **[Capítulo 5: Informações de Segurança, Utilização e Suporte](#page-56-0)**

- Informações de segurança importantes
- Informações de utilização importantes
- Noções básicas de ergonomia
- A Apple e o ambiente
- Regulatory Compliance Information

## <span id="page-6-0"></span>**1Pronto para arrancar**

**1**

**www.apple.com/macbook**

**Ajuda Mac Assistente de Migração**

O MacBook foi concebido para que possa configurá-lo rapidamente e começar a trabalhar de imediato. Se nunca utilizou um MacBook ou não tem experiência com computadores Macintosh, leia este capítulo para obter as instruções básicas.

*Importante:* Leia atentamente todas as instruções de instalação (e as informações de segurança a partir da [página 57\)](#page-56-1) antes de começar a utilizar o computador pela primeira vez.

Se for um utilizador experiente, é natural que já tenha os conhecimentos necessários para começar. Leia as informações do [capítulo 2, "Conhecer melhor o MacBook",](#page-16-1)  para descobrir as novas funcionalidades deste MacBook.

As respostas a muitas perguntas encontram-se no seu computador, na Ajuda Mac. Para obter informações sobre como obter ajuda para o Mac, consulte ["Com obter res](#page-27-1)[postas" na página 28](#page-27-1). A Apple poderá lançar novas versões e actualizações do software de sistema, pelo que as imagens apresentadas neste manual poderão ser ligeiramente diferentes daquilo que é apresentado no ecrã.

*Importante:* Retire a película protectora que envolve o transformador MagSafe de 60 W antes de configurar o seu MacBook.

## <span id="page-8-0"></span>Conteúdo da embalagem

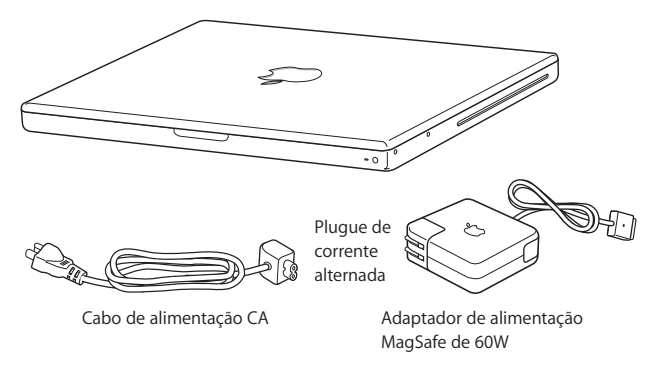

## <span id="page-8-1"></span>Como instalar o MacBook

O MacBook foi concebido para que possa configurá-lo rapidamente e começar a trabalhar de imediato. As páginas que se seguem descrevem o processo de configuração, incluindo as seguintes tarefas:

- Como ligar o transformador MagSafe de 60 W
- Como ligar os cabos e aceder a uma rede
- Como ligar o MacBook e utilizar o trackpad
- Â Como configurar uma conta de utilizador e outras especificações com o Assistente de Configuração
- Â Como configurar as preferências e a secretária do Mac OS X

### **Passo 1: Ligue o transformador MagSafe de 60 W para fornecer energia ao MacBook e carregar a bateria.**

Certifique-se de que a ficha de CA está totalmente inserida no transformador e que os pinos da ficha de CA estão na posição totalmente alongada. Insira a ficha de CA do transformador numa tomada eléctrica e o conector MagSafe na porta de alimentação MagSafe. À medida que o conector MagSafe se aproxima da porta, sentirá que é puxado por um campo magnético.

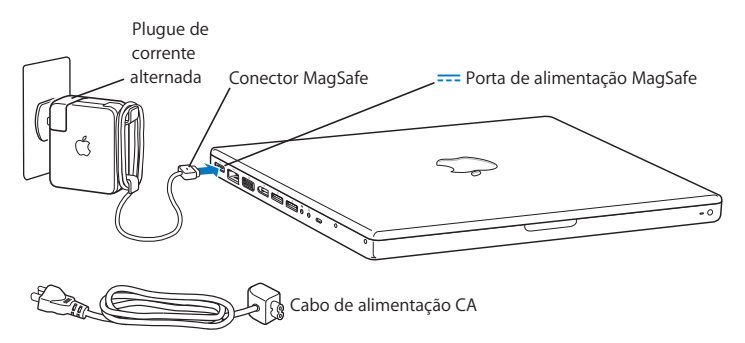

Para aumentar o alcance do transformador, primeiro puxe a ficha de CA para cima, para a retirar do transformador. Ligue ao transformador o cabo de alimentação de CA fornecido com o equipamento, certificando-se de que está bem encaixado. Ligue a outra extremidade a uma tomada eléctrica. O cabo de alimentação de CA possui uma ligação com terra.

Ao desligar o transformador de uma tomada ou do computador, puxe a ficha e não o cabo.

*Nota:* Quando liga o transformador ao MacBook, acende-se uma luz indicadora no conector MagSafe. Uma luz amarelada indica que a bateria está a carregar. Uma luz verde indica que a bateria está completamente carregada ou que não está instalada. Caso a luz não se acenda, certifique-se de que o conector está bem encaixado.

**Passo 2: Para aceder à Internet ou a uma rede, ligue uma extremidade de um cabo Ethernet ao seu MacBook e a outra extremidade a um modem por cabo, a um modem DSL ou a uma rede.**

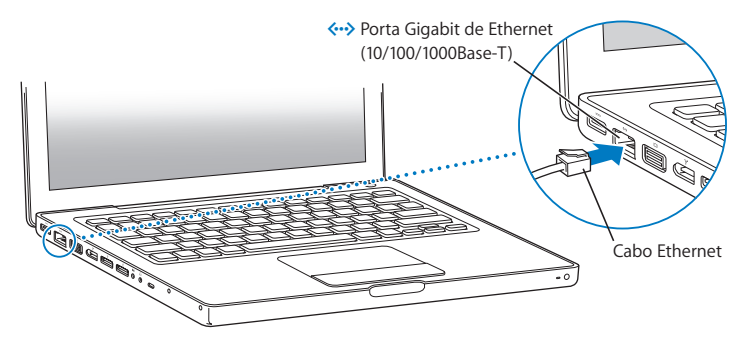

Para utilizar uma ligação analógica, necessita do modem externo USB Apple, disponível na loja Apple online em www.apple.com/store ou num revendedor autorizado Apple. Ligue o modem USB Apple a uma porta USB do MacBook e, em seguida, utilize um cabo telefónico (não incluído) para ligar o modem a uma tomada telefónica na parede.

*Nota:* O MacBook também dispõe de tecnologia AirPort Extreme para ligação a uma rede sem fios. Para obter informações acerca da configuração de uma rede sem fios, seleccione Ajuda > "Ajuda Mac" na barra de menus e, em seguida, pesquise "AirPort". Consulte ["Com obter respostas" na página 28.](#page-27-1)

**Passo 3: Prima o botão de alimentação (**®**) brevemente para ligar o MacBook.** Ouvirá um som quando ligar o computador.

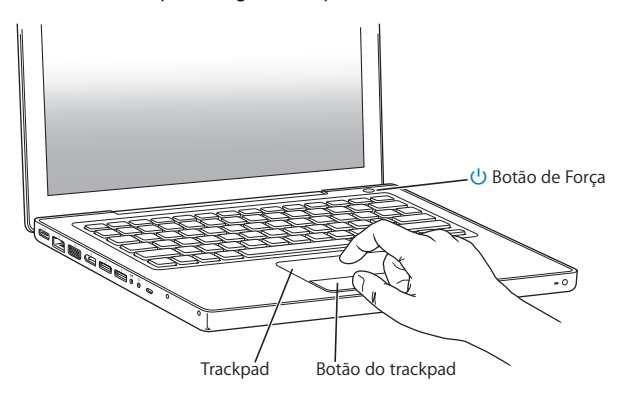

O computador demora alguns instantes a arrancar. Depois de arrancar, o Assistente de Configuração é apresentado automaticamente.

Caso o computador não se ligue, consulte ["Se o MacBook não se ligar ou não arrancar"](#page-44-0)  [na página 45](#page-44-0).

#### **Passo 4: Configure o seu MacBook com o Assistente de Configuração.**

Quando ligar o MacBook pela primeira vez, é iniciado o Assistente de Configuração. O "Assistente de configuração" ajuda-o a introduzir as informações referentes à Internet e ao endereço de e-mail e a configurar uma conta de utilizador no MacBook. Se já tiver um Mac, o Assistente de Configuração poderá ajudá-lo a transferir automaticamente ficheiros, aplicações e outras informações do Mac antigo.

Se tencionar não utilizar ou ficar com o outro Mac, o melhor é desautorizar a reprodução de músicas, vídeos ou livros áudio adquiridos na loja iTunes Store. A desautorização de um computador evita que as músicas, vídeos ou livros áudio que adquiriu sejam reproduzidos por outras pessoas, libertando uma autorização que poderá ser utilizada. Para obter informações acerca da desautorização, no iTunes, seleccione Ajuda > Ajuda do iTunes.

Se não utilizar o "Assistente de configuração" para transferir informações quando iniciar o computador pela primeira vez, poderá fazê-lo mais tarde através do "Assistente de migração". Vá à pasta Aplicações, abra Utilitários e faça um duplo clique no "Assistente de migração".

#### **Passo 5: Personalize a secretária do Mac OS X e especifique as preferências.**

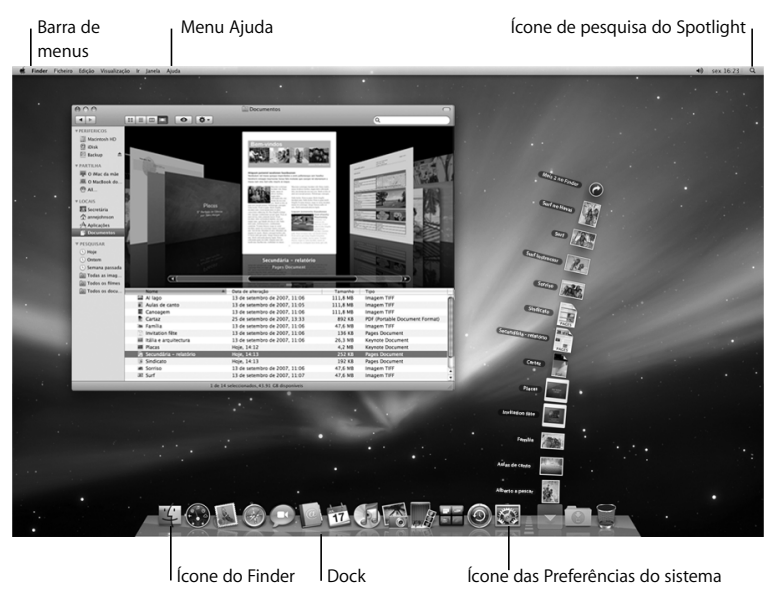

É possível personalizar rapidamente o aspecto da secretária utilizando as preferências do sistema. Seleccione Apple ( $\bullet$ ) > "Preferências do sistema" na barra de menus. À medida que se vai familiarizando com o computador, explore as "Preferências do sistema". As "Preferências do sistema" são o centro de comandos para a maior parte das definições do MacBook. Para mais informações, abra a Ajuda Mac e pesquise "Preferências do sistema" ou o nome de uma preferência específica.

## <span id="page-14-0"></span>Colocar o MacBook em Modo de Pausa ou Desligá-lo

Quando terminar de trabalhar com o MacBook, pode colocar o computador em modo de pausa ou encerrá-lo.

## **Como colocar o MacBook em modo de pausa**

Se não vai utilizar o MacBook durante um período relativamente breve, coloque-o em modo de pausa. Quando o computador está em modo de pausa, pode ser reactivado rapidamente sem passar pelo processo de arranque.

### **Para colocar o MacBook rapidamente em modo de pausa, execute um dos seguintes procedimentos:**

- Â Feche o ecrã.
- Seleccione Apple ( $\hat{\bullet}$ ) > "Pausa" na barra de menus.
- Prima o botão de alimentação ( $\bigcup$ ) e clique em "Pausa" na caixa de diálogo que é apresentada.

• Seleccione Apple ( $\hat{\bullet}$ ) > "Preferências do sistema", clique em "Poupança de energia" e especifique um temporizador do modo de pausa.

*AVISO:* Aguarde alguns segundos até a luz indicadora do modo de pausa ficar intermitente (indicando que o computador está no modo de pausa e que o disco rígido está parado) antes de deslocar o MacBook. Deslocar o computador com o disco rígido em funcionamento pode danificar o disco rígido, provocando a perda de dados ou a incapacidade de arranque a partir do disco.

#### **Para reactivar o MacBook:**

- Â *Se o ecrã estiver fechado,* basta abri-lo para activar o MacBook.
- Â *Se o ecrã já estiver aberto,* prima o botão de alimentação (®) ou qualquer tecla do teclado.

Quando o MacBook despertar do modo de pausa, as aplicações, os documentos e as especificações do computador encontram-se exactamente como as deixou.

## **Como desligar o MacBook**

Se não vai utilizar o MacBook durante um dia ou dois, o melhor é desligá-lo. A luz indicadora de pausa acende-se por breves instantes durante o processo de encerramento.

### **Para desligar o MacBook, execute um dos seguintes procedimentos:**

- Seleccione Apple  $(\hat{\blacklozenge})$  > "Desligar" na barra de menus.
- Â Prima o botão de alimentação (®) e clique em "Desligar", na caixa de diálogo que é apresentada.

Se estiver a planear guardar o seu MacBook durante um período mais alargado, consulte ["Informações de utilização importantes" na página 61](#page-60-1) para obter informações sobre como evitar que a bateria descarregue por completo.

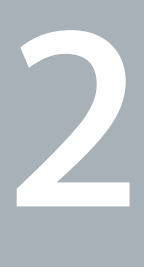

## <span id="page-16-1"></span><span id="page-16-0"></span>**2Conhecer melhor o MacBook**

**www.apple.com/macosx**

**Ajuda Mac Mac OS X**

## <span id="page-17-0"></span>Funcionalidades básicas do MacBook

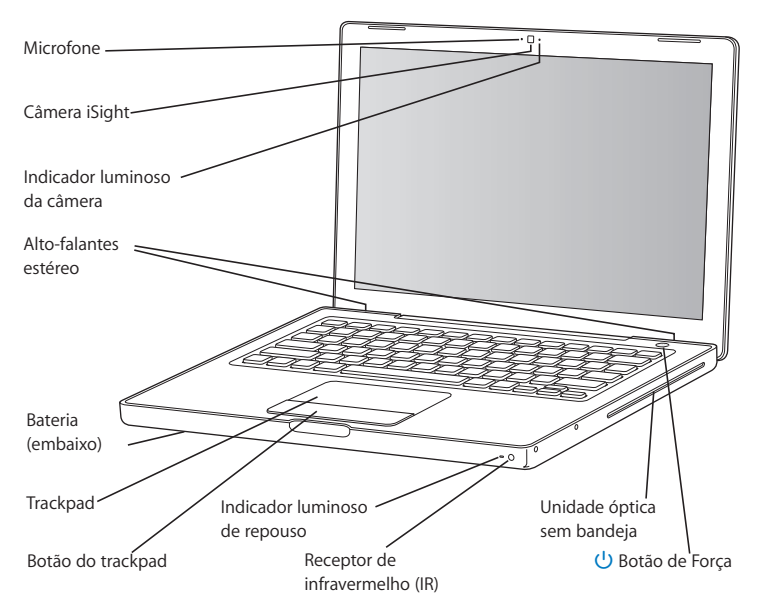

#### **Microfone integrado**

Capte sons com o microfone (à esquerda da câmara iSight) ou fale com amigos em directo através de uma ligação de banda larga utilizando a aplicação iChat AV fornecida com o equipamento.

#### **Câmara iSight integrada e indicador lumisoso da câmera**

Faça videoconferências com outras pessoas utilizando o iChat AV, tire fotografias com o Photo Booth ou faça captura de vídeo com o iMovie '08. A luz indicadora acende-se quando a câmara iSight está a funcionar.

#### **Alto-falantes estéreo integrados**

Ouça música, filmes, jogos e ficheiros multimédia.

#### **Bateria**

Utilize o MacBook com alimentação a partir da bateria quando não tiver uma tomada eléctrica por perto. Removendo a bateria do computador, tem-se acesso à memória do MacBook.

#### **Trackpad e botão do trackpad**

Mova o ponteiro com um dedo no trackpad ou percorra vários ecrãs com dois dedos. Dê um toque suave com a ponta do dedo no trackpad para clicar ou fazer duplo clique num item seleccionado.

#### **Indicador luminoso de repouso**

Quando o MacBook está no modo de pausa, vê-se uma luz branca intermitente.

#### **Receptor de infravermelhos (IR)**

Utilize um telecomando opcional Apple Remote (vendido em separado, em www.apple.com/pt/store) com o receptor de IV para controlar o Front Row e o Keynote no seu MacBook, até uma distância de cerca de 9 metros.

#### **Unidade óptica sem bandeja**

A unidade óptica lê discos CD e DVD de tamanho normal e também grava em CD. Caso tenha uma SuperDrive, também pode gravar em DVD.

#### ® **Botão de Força**

Ligue ou desligue o MacBook ou coloque-o no modo de pausa. Mantenha premido o botão para reiniciar o MacBook durante a resolução de problemas.

## <span id="page-20-0"></span>Funcionalidades do teclado do MacBook

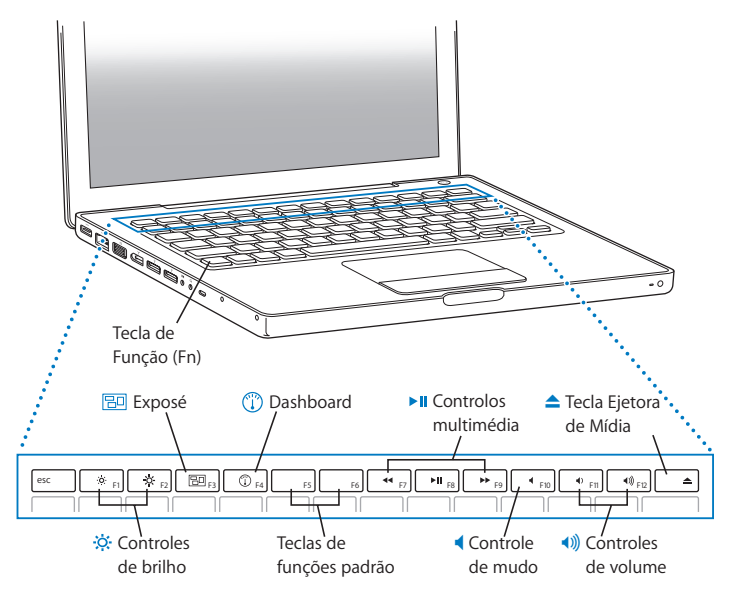

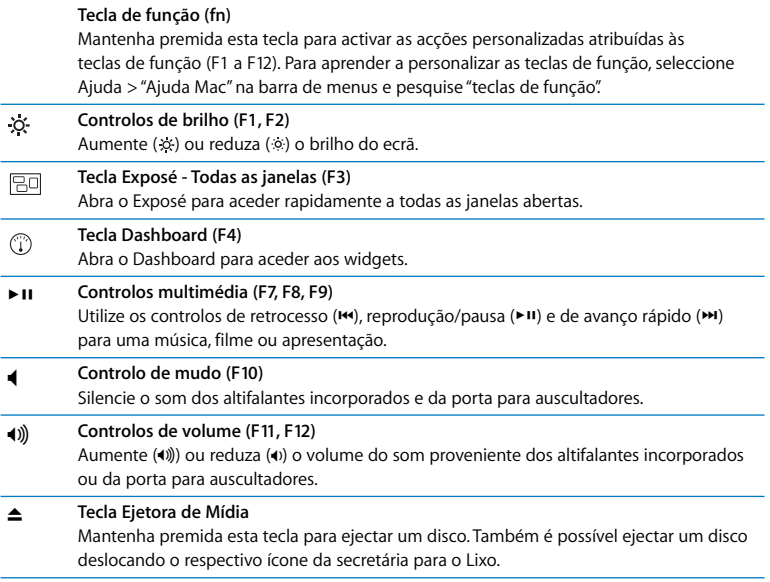

## <span id="page-22-0"></span>Portas do MacBook

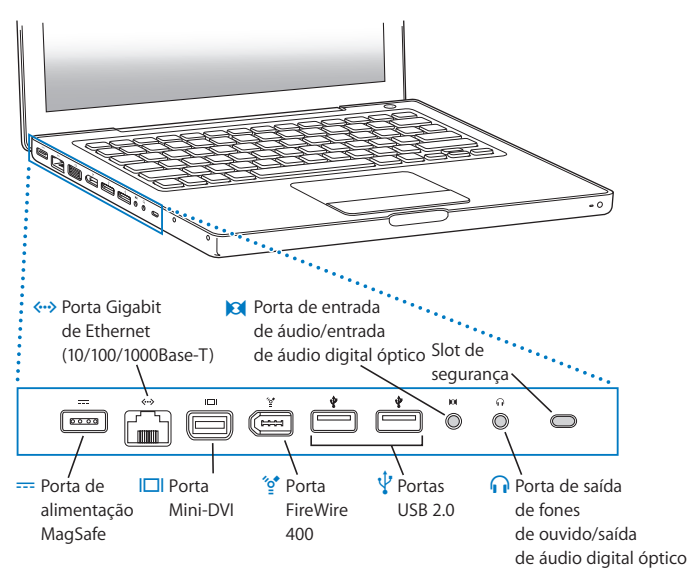

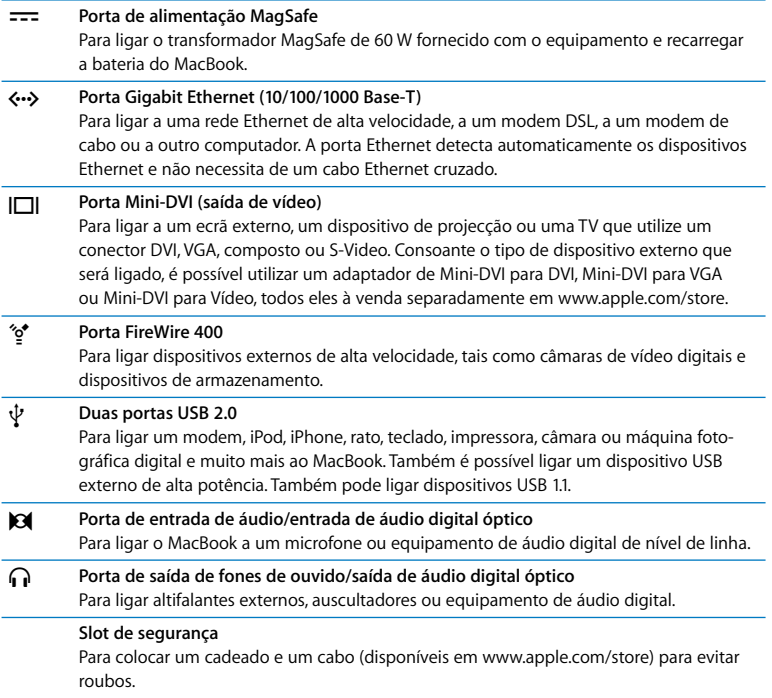

## <span id="page-24-0"></span>Como utilizar o trackpad e o teclado

Utilize o trackpad para mover o ponteiro e para se deslocar por vários ecrãs, tocar, tocar duas vezes e deslocar itens. O deslocamento do ponteiro no ecrã é afectado pela rapidez com que se move o dedo no trackpad. Para mover o ponteiro uma curta distância, mova o dedo lentamente no trackpad; quanto mais depressa mover o dedo, mais longe vai o ponteiro. Para ajustar a velocidade de deslocamento nas "Preferências do sistema", seleccione Apple ( $\bullet$ ) > "Preferências do sistema", clique em "Teclado e rato" e, em seguida, clique em "Trackpad".

Eis algumas sugestões e métodos abreviados úteis para o trackpad e para o teclado:

Â *Clique secundário ou "clique direito"* permite utilizar os dedos para aceder a comandos de menus de atalho.

Para especificar esta opção, seleccione "Colocar dois dedos no trackpad e usar o botão para o clique da direita" no painel "Trackpad" das preferências "Teclado e rato". Também é possível efectuar o clique da direita mantendo premida a tecla de controlo (ctrl) enquanto clica.

- Â *Deslocar com dois dedos* permite arrastar dois dedos para percorrer rapidamente vários ecrãs para cima, para baixo ou para os lados na janela activa. Para especificar esta opção, seleccione "Dois dedos para deslocação" e "Permitir deslocação horizontal" no painel "Trackpad" das preferências "Teclado e rato".
- Â *Apagar para a frente* apaga caracteres à direito do ponto de inserção. Premir a tecla Delete apaga os caracteres à esquerda do ponto de inserção.

Para apagar para a frente, mantenha premida a tecla de função (fn) enquanto prime a tecla Delete.

## <span id="page-25-0"></span>Como utilizar a bateria do MacBook

Quando o transformador MagSafe não está ligado, o MacBook obtém energia da bateria. A duração da bateria do MacBook varia consoante as aplicações utilizadas e os dispositivos externos ligados ao MacBook. Desligar funcionalidades como o AirPort Extreme ou a tecnologia de rede sem fios Bluetooth® pode ajudar a conservar a carga da bateria.

Se a bateria ficar fraca enquanto estiver a trabalhar, ligue o transformador e deixe carregar a bateria. Para substituir uma bateria fraca por uma bateria carregada quando o computador não está ligado a um adaptador de corrente, desligue o computador.

É possível determinar a carga que a bateria ainda tem olhando para as luzes indicadoras do nível da bateria existentes na própria bateria. Prima o botão junto às luzes e as luzes acender-se-ão por breves instantes para mostrar a carga restante na bateria. É possível verificar a carga com a bateria inserida ou separada do MacBook.

*Importante:* Se só se acender uma luz indicadora, resta muito pouca carga. Caso não se acenda nenhuma luz, a bateria está completamente descarregada e o MacBook não arrancará, salvo se o transformador estiver ligado. Ligue o transformador para recarregar a bateria ou substitua a bateria descarregada por uma bateria completamente carregada (consulte a [página 33](#page-32-1)).

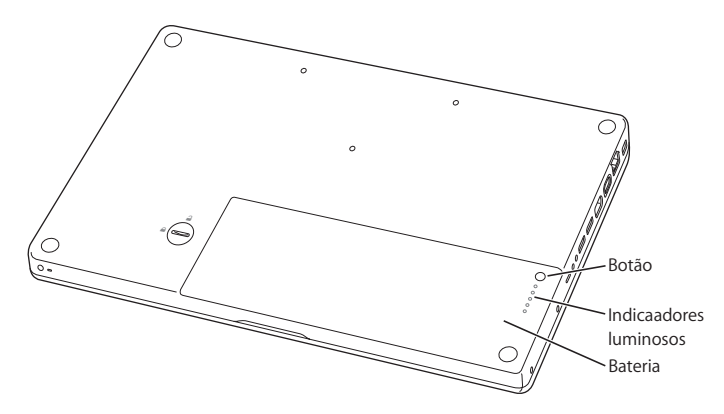

Também é possível verificar a carga restante da bateria através do ícone de estado da bateria ( $\leftarrow$ ) na barra de menus. O nível de carga da bateria apresentado baseia-se na energia restante na bateria com as aplicações, periféricos e especificações do sistema actuais. Para conservar a energia da bateria, feche aplicações, desligue periféricos que não esteja a utilizar e ajuste as especificações de poupança de energia. Para obter mais informações sobre a conservação da bateria e sugestões para melhorar o respectivo desempenho, visite www.apple.com/batteries/notebooks.html.

### **Como carregar a bateria**

Quando o transformador fornecido com o MacBook está ligado, a bateria recarrega-se independentemente de o computador estar ligado, desligado ou no modo de pausa. Todavia, a bateria recarrega-se mais depressa se o computador estiver desligado ou no modo de pausa.

## <span id="page-27-1"></span><span id="page-27-0"></span>Com obter respostas

Estão disponíveis mais informações sobre a utilização do MacBook na Ajuda Mac e na Internet em www.apple.com/support/macbook.

#### **Para aceder à Ajuda Mac:**

**1** Clique no ícone do Finder na Dock (a barra de ícones ao longo da extremidade do ecrã).

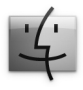

**2** Seleccione Ajuda > "Ajuda Mac" (clique no menu Ajuda na barra de menus e seleccione "Ajuda Mac").

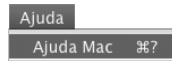

**3** Clique no campo de procura, escreva uma pergunta e prima Return no teclado.

## **Mais informações**

Para mais informações sobre como utilizar o MacBook, consulte a secção em baixo:

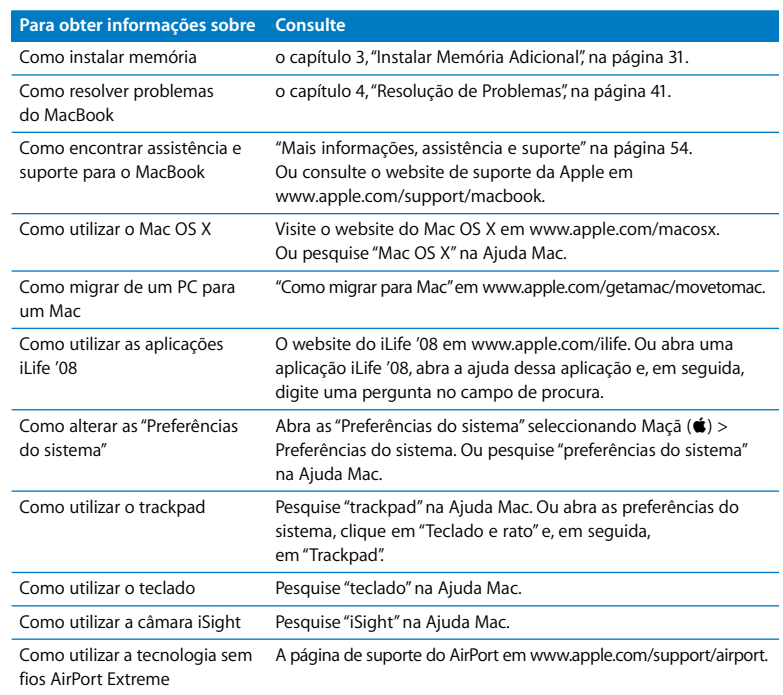

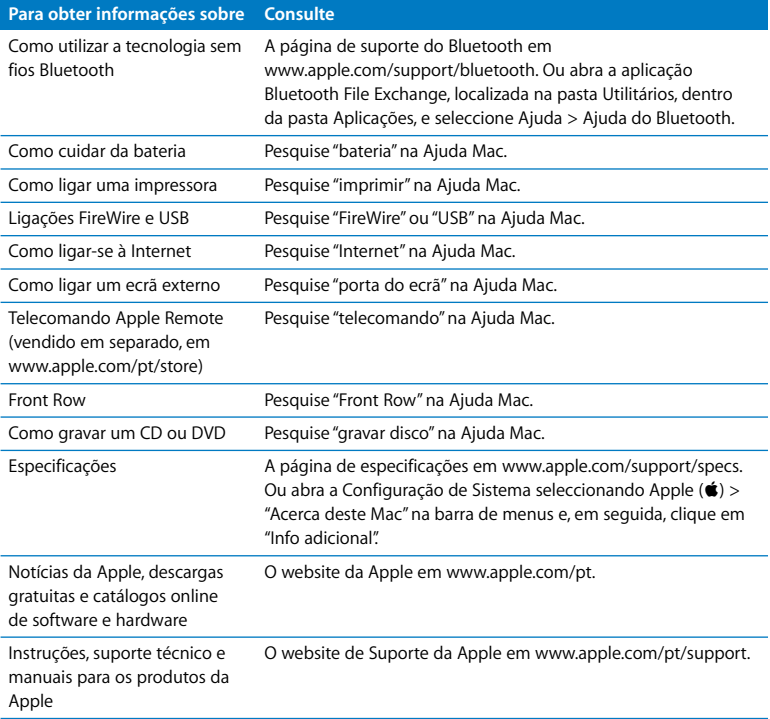

**3**

## <span id="page-30-1"></span><span id="page-30-0"></span>**3Instalar Memória Adicional**

**www.apple.com/store**

**Ajuda Mac RAM**

Este capítulo fornece informações e instruções sobre a instalação de memória adicional e como retirar e voltar a colocar a bateria no MacBook.

O computador tem duas ranhuras de memória, às quais é possível ter acesso retirando a bateria do computador. O MacBook é fornecido com um mínimo de 1 gigabyte (GB) instalado de memória SDRAM (Synchronous Dynamic Random Access Memory) DDR2 (Double Data Rate) a 667 MHz. Ambas as ranhuras de memória aceitam módulos SDRAM que cumpram as seguintes especificações:

- Â Formato SO-DIMM DDR2 (Double Data Rate Small Outline Dual Inline Memory Module)
- 1.25 polegadas ou menor
- 512 MB, 1 GB ou 2 GB
- $\cdot$  200 pinos
- RAM PC2-5300 DDR2 a 667 MHz

Para optimizar o desempenho, preencha ambas as ranhuras de memória e instale módulos de memória idênticos em ambas as ranhuras.

*AVISO:* A Apple recomenda que a instalação seja feita por um técnico certificado da Apple. Consulte as informações de assistência e suporte fornecidas com o computador, para obter instruções sobre como contactar a Apple para assistência. Se tentar instalar memória e danificar o equipamento, esses danos não estão cobertos pela garantia limitada do computador.

## <span id="page-32-0"></span>Como instalar memória adicional

Instalar memória implica retirar e voltar a colocar a bateria. O procedimento seguinte contém instruções sobre como retirar a bateria, adicionar memória e voltar a colocar a bateria.

#### <span id="page-32-1"></span>**Passo 1: Retirar a bateria.**

**1** Desligue o MacBook. Desligue o transformador, o cabo Ethernet e outros cabos ligados ao MacBook para evitar danos no computador.

*AVISO:* Proceda com cuidado ao manejar a bateria. Consulte as informações de segurança da bateria na [página 60.](#page-59-0)

**2** Vire o MacBook ao contrário e localize o trinco da bateria. Utilize uma moeda para rodar o trinco um quarto de volta no sentido dos ponteiros do relógio para desbloquear a bateria e retire-a com cuidado.

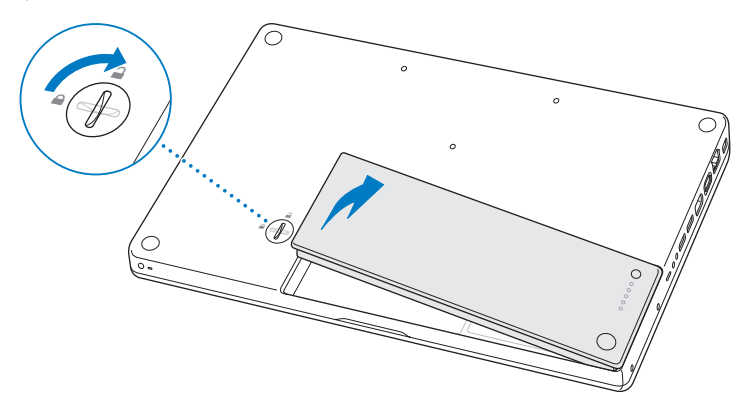

*AVISO:* Os componentes internos do MacBook podem estar quentes. Se tiver estado a utilizar o MacBook, aguarde 10 minutos depois de o desligar, para deixar arrefecer os componentes internos.

#### **Passo 2: Instale a memória.**

**1** Desaperte os três parafusos que prendem a placa de suporte em L, puxe primeiro a extremidade mais comprida para retirar a placa de suporte e ponha-a de parte.

As alavancas das ranhuras de memória soltam-se quando a placa de suporte é retirada.

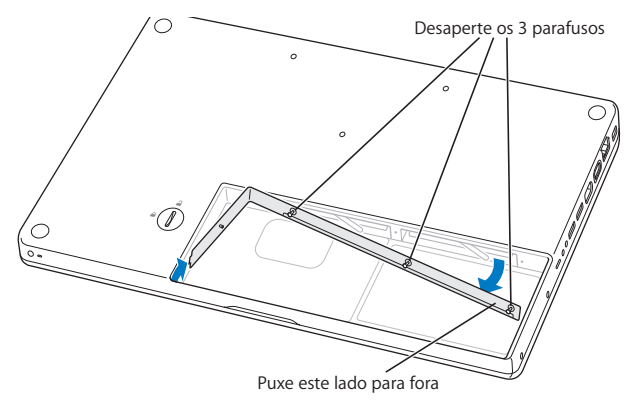

**2** Toque numa superfície metálica no interior do computador para descarregar electricidade estática que esteja acumulada no seu corpo.

**3** Para retirar um módulo de memória instalado numa ranhura, mova a alavanca completamente para a esquerda num movimento breve até a extremidade do módulo de memória se soltar. Retire o módulo de memória. Repita para retirar o outro módulo de memória.

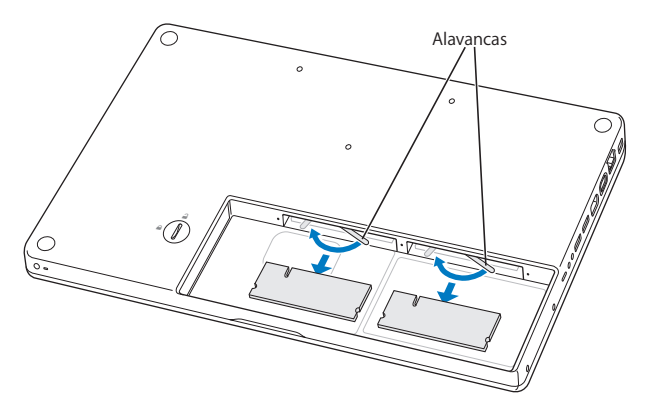
- **4** Insira os módulos de memória novos nas ranhuras:
	- **a** Insira primeiro a extremidade dourada, com o entalhe no lado esquerdo.
	- **b** Utilize dois dedos para aplicar uma pressão firme e uniforme, empurrando os módulos de memória. Deverá ouvir um clique quando a memória ficar correctamente inserida.

*Nota:* O novo módulo de memória poderá ter resíduos de lubrificante para facilitar a instalação da memória. Estes resíduos são normais e não devem ser limpos.

**c** Se as alavancas não voltarem para a posição de fecho, desloque-as para a direita, para as fechar.

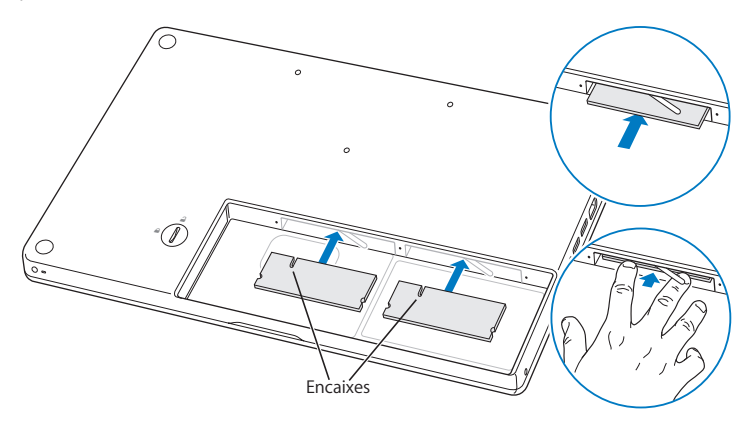

**5** Volte a colocar a placa de suporte em L, inserindo a extremidade curta primeiro e apertando os parafusos.

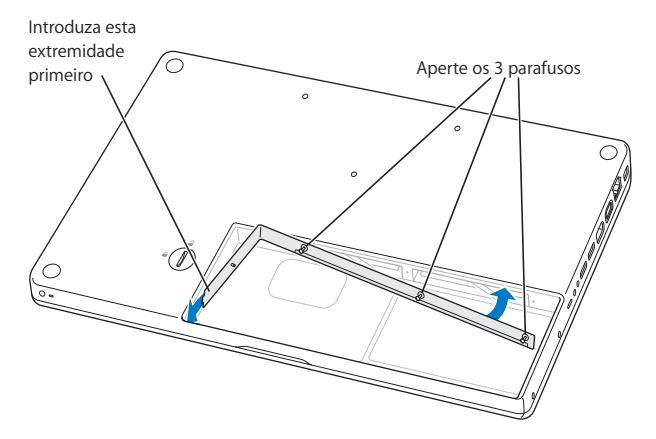

## **Passo 3: Voltar a colocar a bateria.**

**1** Coloque o lado direito da bateria no compartimento respectivo. Pressione suavemente o lado esquerdo da bateria, empurrando-o para baixo. Utilize uma moeda para rodar o trinco um quarto de volta no sentido oposto aos ponteiros do relógio para bloquear a bateria na posição correcta.

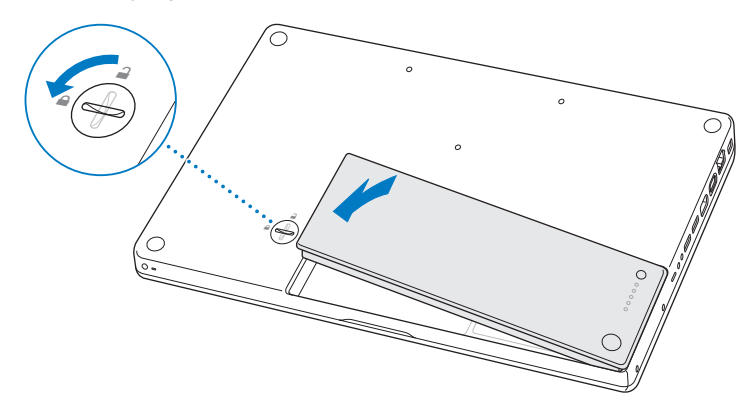

**2** Volte a ligar o transformador e os outros cabos que estavam ligados.

# Certificar-se de que o MacBook reconhece a nova memória

Depois de instalar memória adicional no MacBook, verifique se o computador reconhece a memória nova.

## **Para verificar a memória do computador:**

- **1** Inicie o MacBook.
- 2 Quando visualizar a secretária do Mac OS X, seleccione Apple ( $\bullet$ ) > Acerca deste Mac. Para uma vista detalhada da memória instalada no computador, abra a configuração de sistema clicando em "Info adicional" e, em seguida, em "Memória".

Se o MacBook não reconhecer a memória ou não arrancar correctamente, confirme que a memória instalada é compatível com o MacBook e que está correctamente instalada.

**4**

# **4Resolução de Problemas**

**www.apple.com/support**

**Ajuda Mac ajuda**

Ocasionalmente, podem ocorrer problemas quando estiver a trabalhar com o MacBook. Continue a ler para encontrar soluções que o possam ajudar a resolver eventuais problemas. É também possível encontrar mais informações sobre a resolução de problemas na Ajuda Mac e no website de suporte do MacBook em www.apple.com/support/macbook.

Se ocorrer um problema com o MacBook, existe normalmente uma solução simples e rápida. Pense nas condições que deram origem ao problema. Tomar nota do que fez antes de o problema ocorrer irá ajudá-lo a limitar as causas possíveis do problema e a encontrar as respostas necessárias. As situações a observar incluem:

- Â As aplicações que estava a utilizar quando o problema ocorreu. Os problemas que ocorrem apenas com uma aplicação específica podem indicar que essa aplicação não é compatível com a versão do Mac OS instalada no computador.
- Qualquer software novo que tenha instalado, em especial software que adicione itens à pasta Sistema.
- Qualquer novo hardware novo que tenha instalado, tal como memória adicional ou um periférico.

# Problemas que impedem a utilização do MacBook

## **Se o MacBook não responder ou o ponteiro não se mover**

Em circunstâncias raras, uma aplicação pode ficar bloqueada no ecrã. O Mac OS X fornece uma forma de sair de uma aplicação bloqueada, sem ter de reiniciar o computador. Sair de uma aplicação bloqueada pode permitir guardar o trabalho em curso noutra aplicação que também esteja aberta.

## **Para forçar a saída de uma aplicação:**

**1** Prima Comando ( $\mathcal{H}$ ) + Opção + Esc ou seleccione Apple ( $\mathcal{L}$ ) > "Forçar saída", na barra de menus.

O diálogo "Forçar aplicações a sair" é apresentado com a aplicação seleccionada.

**2** Clique em "Forçar saída".

A aplicação é encerrada, mantendo as restantes aplicações abertas.

Caso seja necessário, também é possível reiniciar o Finder a partir desta caixa de diálogo.

Em seguida, guarde o trabalho caso tenha aplicações abertas e reinicie o computador para se certificar de que o problema está resolvido.

Caso não consiga forçar a aplicação a sair, mantenha premido o botão de alimentação ( $\bigcirc$ ) durante alguns segundos para desligar o computador. Aguarde 10 segundos e volte a ligar o computador.

Se o problema ocorrer com frequência, seleccione Ajuda > "Ajuda Mac" na barra de menus na parte superior do ecrã. Pesquise a palavra "bloquear" para obter ajuda para situações em que o computador bloqueia ou não responde.

Se o problema ocorrer apenas quando utilizar uma determinada aplicação, verifique junto do fabricante da aplicação se a aplicação é compatível com o computador. Para obter informações de contactos e suporte para o software fornecido com o MacBook, visite o site www.apple.com/guide.

Se tiver a certeza de que a aplicação é compatível, poderá ser necessário reinstalar o software de sistema do computador. Consulte ["Reinstalar o Software Fornecido com o](#page-51-0)  [MacBook" na página 52.](#page-51-0)

# **Se o MacBook bloquear durante o arranque ou se for apresentado um ponto de interrogação intermitente, ou se o ecrã estiver escuro e a luz indicadora do modo de pausa estiver acesa e fixa (sem se estar no modo de pausa)**

O ponto de interrogação intermitente normalmente significa que o computador não consegue encontrar o software de sistema no disco rígido nem noutros discos ligados ao computador.

- Â Espere alguns segundos. Se o computador não arrancar pouco depois, desligue-o mantendo premido o botão de alimentação (®) durante cerca de 8 a 10 segundos. Desligue todos os periféricos externos e tente reiniciar premindo o botão de alimentação (®) enquanto mantém premida a tecla Opção. Quando o computador arrancar, clique no ícone do disco rígido e, em seguida, clique na seta para a direita. Após o computador arrancar, abra as preferências do sistema e clique em "Disco de arranque". Seleccione uma pasta local do sistema Mac OS X.
- Caso não resolva o problema, experimente utilizar o Utilitário de Disco para reparar o disco:
	- Introduza o disco Mac OS X Install Disc 1 fornecido com o computador.
	- Reinicie o computador e mantenha premida a tecla C durante o arranque.
	- Â Seleccione "Instalador" > "Abrir Utilitário de Disco". Quando o Utilitário de Disco abrir, siga as instruções do painel "Reparador de disco" para ver se o Utilitário de Disco consegue reparar o disco.

Se o Utilitário de Disco não resolver o problema, poderá ser necessário reinstalar o software de sistema do computador. Consulte ["Reinstalar o Software Fornecido com](#page-51-0)  [o MacBook" na página 52.](#page-51-0)

## **Se o MacBook não se ligar ou não arrancar**

Experimente as seguintes sugestões, sucessivamente, até o computador se ligar:

- Â Verifique se o cabo de alimentação está ligado ao computador e a uma tomada eléctrica funcional. Utilize o transformador MagSafe de 60 W fornecido com o MacBook. Se o transformador deixar de carregar e não vir a luz indicadora do transformador acender-se quando liga o cabo de alimentação, experimente desligar e voltar a ligar o cabo de alimentação para encaixá-lo novamente.
- Verifique se a bateria necessita de ser recarregada. Prima o botão pequeno na bateria. Deverá ver uma a quatro luzes que indicam o nível de carga da bateria. Se estiver intermitente apenas uma luz indicadora, deixe que o transformador carregue a bateria pelo menos até essa luz indicadora ficar fixa.
- Se o problema persistir, reponha as predefinições de fábrica do computador desligando o transformador, retirando a bateria e mantendo premido o botão de alimentação ( $\bigcup$ ) durante, pelo menos, 5 segundos.
- Â Se instalou memória adicional recentemente, certifique-se de que a memória está correctamente instalada e é compatível com o computador. Verifique se retirar a memória nova e voltar a instalar a memória antiga permite que o computador arranque (consulte a [página 35\)](#page-34-0).
- Prima o botão de alimentação ( $(y)$ ) e prima de imediato as teclas Comando ( $\mathcal{H}$ ), Opção, P e R em simultâneo, até ouvir o som de arranque pela segunda vez. Esta operação repõe a RAM de parâmetros (PRAM).
- Â Se continuar sem conseguir iniciar o MacBook, consulte ["Mais informações, assistência](#page-53-0)  [e suporte" na página 54](#page-53-0) para saber como contactar a Apple para receber assistência.

## **Se o ecrã ficar preto de repente ou o MacBook bloquear**

Experimente reiniciar o MacBook.

- **1** Desligue todos os dispositivos que estejam ligados ao MacBook, excepto o transformador.
- **2** Prima o botão de alimentação (®) para reiniciar o sistema.
- **3** Deixe a bateria carregar pelo menos 10 por cento antes de ligar dispositivos externos e retomar o trabalho.

Para verificar a carga da bateria, observe o ícone de estado da bateria ( $\leftarrow$ ) na barra de menus.

O ecrã pode também ficar escuro se tiver funcionalidades de poupança de energia especificadas para a bateria.

## **Se se esquecer da sua palavra-passe**

É possível repor a palavra-passe de administrador e as palavras-passe de todas as outras contas.

- **1** Insira o Mac OS X Install Disc 1 na unidade. Em seguida, reinicie o computador e mantenha premida a tecla C enquanto o computador arranca.
- **2** Seleccione "Utilitários" > "Repor palavra-passe", na barra de menus. Siga as instruções no ecrã.

## **Se tiver problemas para ejectar um disco**

- Â Saia de todas as aplicações que possam estar a utilizar o disco e tente novamente.
- Â Se isto não resultar, reinicie o computador enquanto mantém o botão do trackpad premido.

# Utilizar o Apple Hardware Test

Se suspeitar de um problema no hardware do MacBook, pode utilizar a aplicação Teste de Hardware Apple para ajudar a determinar se existe algum problema num dos componentes do computador, como a memória ou o processador.

## **Para utilizar o Apple Hardware Test:**

- **1** Desligue todos os dispositivos externos do computador excepto o transformador. Se tiver um cabo Ethernet ligado, desligue-o.
- **2** Reinicie o MacBook enquanto mantém premida a tecla D.
- **3** Quando for apresentado o ecrã de opções do Teste de Hadware Apple, seleccione o idioma que pretende utilizar.
- **4** Prima Return no teclado ou clique na seta para a direita.
- **5** Quando for apresentado o ecrã principal do Apple Hardware Test (após cerca de 45 segundos), siga as instruções no ecrã.
- **6** Se o Apple Hardware Test detectar um problema, é apresentado um código de erro. Registe o código de erro antes de executar as opções de suporte. Se o Teste de Harware Apple não detectar qualquer falha no hardware, o problema poderá estar relacionado com o software.

Para mais informações acerca do Apple Hardware Test, consulte o ficheiro Apple Hardware Test Read Me no disco Mac OS X Install Disc 1.

# Problemas com a Ligação à Internet

O MacBook dispõe da aplicação Assistente de Configuração para ajudá-lo a estabelecer uma ligação à Internet. Abra as "Preferências do sistema" e clique em "Rede". Clique no botão "Assistente" para abrir o Assistente de Configuração da Rede.

Se tiver problemas com a ligação à Internet, pode tentar os passos descritos nesta secção, começando pelo Diagnóstico da Rede.

## **Para utilizar o Diagnóstico da Rede:**

- 1 Seleccione Maçã ( $\hat{\bullet}$ ) > Preferências do sistema.
- **2** Clique em Rede e, em seguida, clique em Assistente.
- **3** Clique em Diagnóstico para abrir o Diagnóstico da Rede.
- **4** Siga as instruções no ecrã.

Se o Diagnóstico da Rede não resolver o problema, pode existir um problema com o fornecedor de serviço Internet (ISP) com o qual está a tentar estabelecer ligação, com um dispositivo externo que está a utilizar para ligar ao ISP ou com o servidor ao qual está a tentar aceder. Pode tentar as seguintes etapas.

## **Ligações à Internet por Modem por Cabo, DSL e LAN**

Certifique-se de que todos os cabos do modem estão correctamente ligados, Verifique o cabo de alimentação do modem, o cabo do modem para o computador e o cabo do modem para a tomada de parede. Verifique também os cabos e fontes de alimentação para os hubs e routers Ethernet.

# **Desligue e ligue o modem para reinicializar o hardware do modem.**

Desligue o modem DSL ou o modem por cabo durante alguns minutos e ligue-o novamente. Alguns ISP recomendam que desligue o cabo de alimentação do modem. Se o modem dispor de um botão de reposição, pode premi-lo antes ou depois de desligar e ligar a alimentação.

*Importante:* As instruções referentes a modems não se aplicam a utilizadores de redes locais. Os utilizadores de redes locais podem possuir hubs, switches, routers ou conjuntos de ligações que os utilizadores de modems DSL e por cabo não possuem. Os utilizadores de redes locais devem contactar o administrador da rede e não um ISP.

## **Ligações PPPoE**

Se não conseguir estabelecer ligação com o fornecedor de serviço Internet utilizando PPPoE (Point to Point Protocol over Ethernet), certifique-se de que introduziu as informações correctas nas preferências de rede.

## **Para verificar as especificações PPP0E:**

- 1 Seleccione Maçã ( **S**) > Preferências do sistema.
- **2** Clique em rede.
- **3** Clique no botão de adicionar (+), na parte inferior da lista de serviços de ligação de rede e seleccione "PPPoE" no menu instantâneo "Interface".
- **4** Seleccione uma interface para o serviço PPPoE no menu instantâneo "Ethernet". Seleccione "Ethernet", se estiver a ligar-se a uma rede com fios; ou "AirPort", se estiver a ligar-se a uma rede sem fios.
- **5** Introduza as informações que recebeu do fornecedor de serviço, como o nome da conta, a palavra-passe e o nome do serviço PPPoE (caso seja exigido pelo fornecedor de serviço).
- **6** Clique em "Aplicar" para activar as especificações.

## **Ligações de rede**

Certifique-se de que o cabo Ethernet está ligado ao MacBook e à rede. Verifique os cabos e fontes de alimentação para os hubs e routers Ethernet.

Se tiver dois ou mais computadores a tentar partilhar uma ligação à Internet, certifique-se de que a rede está configurada correctamente. Tem de saber se o ISP fornece apenas um endereço IP ou se fornece vários endereços IP, um para cada computador.

Se for fornecido apenas um endereço IP, terá de ter um router capaz de partilhar a ligação, também denominada por tradução de endereços de rede (NAT, Network Address Translation) ou "Máscara de IP". Para mais informações de configuração, verifique a documentação fornecida com o router ou pergunte à pessoa que configurou a rede. Pode utilizar uma estação base AirPort para partilhar um endereço IP entre vários computadores. Para obter informações sobre como utilizar a estação base AirPort, consulte a Ajuda Mac ou visite o website do Apple AirPort, em www.apple.com/support/airport.

Se não conseguir resolver o problema utilizando estes passos, deverá contactar o ISP ou o administrador de rede.

# Problemas na utilização das comunicações sem fios AirPort Extreme

Se tiver problemas na utilização das comunicações sem fios AirPort Extreme:

- Â Certifique-se de que o computador ou a rede a que está a tentar estabelecer ligação está a funcionar e tem um ponto de acesso sem fios.
- Certifique-se de que configurou correctamente o software de acordo com as instruções fornecidas com a estação-base ou o ponto de acesso.
- Certifique-se de que se encontra na área de cobertura da antena do outro computador ou ponto de acesso de rede. A proximidade de dispositivos electrónicos ou estruturas metálicas pode interferir com as comunicações sem fios e reduzir a área de cobertura. O reposicionamento ou a rotação do computador pode melhorar a captação.
- Verifique o ícone de estado do AirPort ( $\implies$ ) na barra de menus. São apresentadas até quatro barras que indicam a totalidade do sinal. Se o sinal tiver pouca força, experimente mudar de localização.
- Â Consulte a Ajuda do AirPort (seleccione Ajuda > "Ajuda Mac" e, em seguida, seleccione Biblioteca > "Ajuda do AirPort" na barra de menus). Consulte também as instruções fornecidas com o dispositivo sem fios para mais informações.

# Manter o Software Actualizado

Pode ligar-se à Internet e descarregar e instalar de forma automática e gratuita as últimas versões de software, recursos e outros melhoramentos da Apple.

Quando está ligado à Internet, aActualização de Software verifica se existem actualizações disponíveis para o computador. É possível especificar que o MacBook deve verificar periodicamente se existem actualizações, sendo depois possível descarregar e instalar software actualizado.

## **Para verificar se existem actualizações de software:**

- **1** Abra as preferências do sistema.
- **2** Clique no ícone de actualização do software e siga as instruções no ecrã.
	- Para mais informações, pesquise "Actualização de Software" na Ajuda Mac.
	- Para obter as informações mais recentes sobre o Mac OS X, visite www.apple.com/macosx.

# <span id="page-51-0"></span>Reinstalar o Software Fornecido com o MacBook

É possível utilizar os os discos de instalação de software fornecidos com o computador para reinstalar o Mac OS X e as aplicações fornecidas com o computador.

*Importante:* A Apple recomenda que faça uma cópia de segurança dos dados do disco rígido antes de restaurar o software. A Apple não é responsável por qualquer perda de dados.

# **Instalar o Mac OS X e Aplicações**

## **Para instalar o Mac OS X e as aplicações fornecidas com o computador:**

**1** Faça uma cópia de segurança dos ficheiros essenciais.

Deverá fazer uma cópia de segurança dos ficheiros essenciais antes de instalar o Mac OS X e outras aplicações, porque a opção "Apagar e instalar" irá apagar o conteúdo do disco rígido.

- **2** Certifique-se de que o transformador está ligado e encaixado na tomada.
- **3** Introduza o disco Mac OS X Install Disc 1 fornecido com o computador.
- **4** Faça duplo clique em "Instalar Mac OS X e o pacote de software". Para instalar apenas as aplicações fornecidas com o computador, faça duplo clique em "Instalar apenas o pacote de software".

*Nota:* Para instalar o iCal, iChat AV, iSync, iTunes, Safari e as aplicações do iLife '08, faça duplo clique em "Instalar o Mac OS X e o pacote de software".

- **5** Siga as instruções no ecrã.
- **6** Após seleccionar o volume de destino para a instalação, siga as instruções no ecrã. O computador pode reiniciar-se e pedir-lhe para introduzir o disco de instalação seguinte do Mac OS X.

*Nota:* Para restaurar as definições de fábrica do Mac OS X no seu computador, clique em "Opções" no painel "Seleccione um destino" do Instalador e, em seguida, seleccione "Apagar e instalar".

# <span id="page-53-0"></span>Mais informações, assistência e suporte

O MacBook não contém peças que possam ser substituídas pelo utilizador, à excepção da memória. Se necessitar de assistência, contacte a Apple ou leve o MacBook a um fornecedor de assistência autorizado Apple. Poderá encontrar mais informações sobre o MacBook através de recursos online, da ajuda no ecrã, da Configuração de Sistema ou do Teste de Hardware Apple.

## **Recursos online**

Para assistência online e informações de suporte, visite www.apple.com/support. Seleccione o seu país da lista pendente. Pode procurar na AppleCare Knowledge Base, procurar actualizações de software ou obter ajuda nos fóruns Apple.

## **Ajuda no Ecrã**

É possível procurar respostas às suas perguntas, bem como instruções e informações de resolução de problemas na Ajuda Mac. Seleccione Ajuda > Ajuda Mac.

## **Configuração de sistema**

Para obter informações sobre o MacBook, utilize a Configuração do Sistema. A Configuração de Sistema apresenta o hardware e o software instalado, o número de série e a versão do sistema operativo, a quantidade de memória instalada, etc. Para abrir a Configuração do Sistema, seleccione Maçã ( $\bigcirc$ ) > "Acerca deste Mac" na barra de menus e, em seguida, clique em "Info adicional".

# **Assistência e suporte AppleCare**

O MacBook é fornecido com 90 dias de suporte técnico e um ano de garantia de reparação do hardware numa loja Apple Store ou num Centro de Reparação Autorizado Apple, tal como um Centro de Assistência Autorizado Apple (AASP). É possível alargar a cobertura adquirindo o Plano de Protecção AppleCare. Para mais informações, visite o website www.apple.com/support/products ou o website referente ao seu país na lista em baixo.

Se necessitar de assistência, os técnicos de assistência telefónica AppleCare podem ajudá-lo com a instalação e abertura de aplicações e na resolução de problemas básicos. Ligue para o número do centro de assistência mais próximo (os primeiros 90 são complementares). Tenha presente a data de aquisição e o número de série do MacBook quando efectuar a chamada.

*Nota:* Os 90 dias de assistência telefónica gratuita têm início na data de aquisição. Poderá haver custos telefónicos associados.

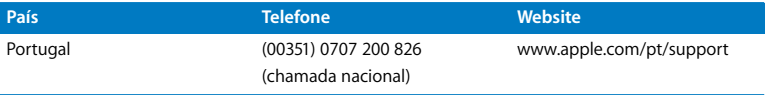

Os números de telefone podem ser alterados e podem ser aplicados custos telefónicos locais e nacionais. Na Internet está disponível uma lista completa, em:

**www.apple.com/contact/phone\_contacts.html**

# Localizar o Número de Série do Produto

Utilize um dos seguintes métodos para localizar o número de série do computador:

- Seleccione Apple ( $\bullet$ ) > "Acerca deste Mac" e, em seguida, clique no número de versão por baixo das palavras "Mac OS X". Clicando serão sucessivamente apresentados o número da versão do Mac OS X, o número do build e o número de série.
- Â Abra a Configuração de Sistema (em /Aplicações/Utilitários/) e clique em "Hardware".
- Â Retire a bateria e consulte o número de série do MacBook no receptáculo da bateria. Para obter informações sobre como retirar a bateria, consulte a [página 33](#page-32-0).

**5**

# **5Informações de Segurança, Utilização e Suporte**

**www.apple.com/environment**

**Ajuda Mac ergonomia**

Para sua segurança e segurança do equipamento, siga as seguintes regras para a limpeza e utilização do MacBook, bem como conselhos para trabalhar mais confortavelmente. Guarde estas instruções para referência.

# Informações de segurança importantes

*AVISO:* A inobservância destas instruções de segurança pode resultar em incêndio, choque eléctrico ou outras lesões e danos.

**Evitar água e locais húmidos** Mantenha o MacBook afastado de fontes de líquidos, tais como bebidas, lavatórios, banheiras, duches, etc. Proteja o MacBook da humidade e do tempo húmido, tal com a chuva, a neve e o nevoeiro.

**Como manusear o MacBook** Instale o MacBook sobre uma superfície de trabalho estável que proporcione circulação de ar adequada por baixo e à volta do computador. Não utilize o MacBook sobre uma almofada nem outros materiais suaves, pois poderiam bloquear os canais de ventilação. Nunca coloque nada sobre o teclado ao utilizar o MacBook. Nunca tente introduzir objectos nas aberturas de ventilação.

A parte de baixo do MacBook pode ficar muito quente durante uma utilização normal. Se tiver o MacBook ao colo e o computador ficar demasiado quente, retire-o do colo e coloque-o sobre uma superfície de trabalho estável.

**Como utilizar o adaptador de corrente MagSafe de 60W** Certifique-se de que a ficha CA ou o cabo de alimentação CA estão completamente inseridos no adaptador de corrente, antes de o ligar a uma tomada eléctrica. Utilize apenas o transformador fornecido com o MacBook ou um transformador autorizado pela Apple que seja compatível com este produto. O transformador pode ficar muito quente durante uma utilização normal. Ligue sempre o transformador directamente a uma tomada eléctrica ou coloque-o no chão, num local bem ventilado.

Desligue o transformador, retire a bateria e desligue quaisquer outros cabos, se ocorrer uma das seguintes condições:

- Se pretender adicionar memória.
- Se pretender limpar a parte exterior (utilize apenas os procedimentos recomendados descritos na [página 62\)](#page-61-0).
- Â Se o cabo de alimentação ou a ficha estiverem gastos ou danificados.
- Â Se o MacBook ou o transformador tiverem sido expostos a chuva ou humidade excessiva, ou se tiverem sido derramados líquidos na parte exterior.
- Se o MacBook ou o transformador tiverem sofrido uma queda, se a caixa estiver danificada ou se suspeitar que é necessária assistência ou uma reparação.

A porta de alimentação MagSafe contém um ímane que pode apagar os dados de um cartão de crédito, de um iPod ou outro dispositivo. Para conservar os dados, não coloque estes ou outros materiais ou dispositivos sensíveis a campos magnéticos a menos de 25 mm desta porta.

Se entrarem resíduos para a porta de alimentação MagSafe, retire-os cuidadosamente com um cotonete de algodão seco.

**Como utilizar a bateria** Não largue, não desmonte, não esmague, não queime nem exponha a bateria a temperaturas superiores a 100º C. Pare de utilizar a bateria, se apresentar algum tipo de dano. Substitua a bateria apenas por uma bateria autorizada pela Apple para este produto. Elimine as baterias usadas rapidamente de acordo com as leis e directrizes ambientais locais e nacionais.

**Como evitar danos auditivos** Podem ocorrer perdas auditivas permanentes, se forem utilizados auriculares ou auscultadores em volumes muito elevados. Pode adaptar-se com o tempo a volumes de som elevados que podem parecer normais, mas que podem causar danos na audição. Se sentir um zumbido nos ouvidos ou as falas lhe parecerem abafadas, pare a audição e consulte um médico. Quanto mais elevado estiver o volume, menor será o tempo até poder afectar a audição. Os especialistas auditivos sugerem que proteja os ouvidos da seguinte forma:

- Â Limite o tempo de utilização de auriculares ou auscultadores com volumes elevados de som.
- Evite aumentar o volume para abafar o ruído ambiente.
- Â Baixe o volume se não conseguir ouvir as pessoas a falar perto de si.

**Actividades de alto risco** Este sistema informático não foi concebido para ser utilizado na operação de instalações nucleares, na navegação de aeronaves, em sistemas de comunicações, equipamento de controlo de tráfego aéreo ou qualquer outra utilização onde a falha do sistema informático pode causar a morte, danos pessoais ou danos ambientais graves.

# **Informações sobre o laser relativamente às unidades de disco ópticas**

*AVISO:* A execução de ajustes ou de procedimentos diferentes dos especificados no manual do equipamento podem resultar em perigo de exposição a radiações.

A unidade de disco óptica do seu computador contém um laser que é seguro numa utilização normal, mas que pode ser nocivo para os seus olhos se for desmontado. Para sua segurança, o equipamento deverá ser assistido apenas num Centro de Assistência Autorizado Apple.

# Informações de utilização importantes

*AVISO:* A inobservância destas instruções de utilização pode resultar em danos no seu MacBook ou na propriedade de terceiros.

**Como ligar o MacBook** Nunca ligue o MacBook sem estarem montadas todas as peças internas e externas. A utilização do computador com peças em falta pode ser perigosa e pode danificar o computador.

**Como transportar o MacBook** Se transportar o MacBook numa mala ou pasta, certifique-se de que não há objectos soltos (como clips ou moedas) que possam acidentalmente introduzir-se no computador através dos orifícios de ventilação ou pela ranhura da unidade óptica, ou ficar presos no interior de uma porta. Além disso, mantenha os itens sensíveis a campos magnéticos afastados da porta de alimentação MagSafe.

**Como utilizar conectores e portas** Nunca force a entrada de um conector numa porta. Ao ligar um dispositivo, certifique-se de que a porta não tem resíduos, de que o conector corresponde à porta e que posicionou o conector correctamente em relação à porta.

**Como utilizar a unidade óptica** A unidade óptica do MacBook suporta discos padrão de 12 cm. Os discos com formas irregulares ou mais pequenos do que 12 cm não são suportados e pode ficar encravados na unidade.

**Como guardar o MacBook** Se tencionar guardar o MacBook durante um período alargado, guarde-o num local fresco (idealmente, a 22° C) e descarregue a bateria até 50 por cento. Se guardar o computador por períodos superiores a cinco meses, descarregue a bateria para cerca de 50 por cento e retire-a do MacBook. Para manter a carga da bateria, recarregue-a a 50 por cento de seis em seis meses, aproximadamente.

<span id="page-61-0"></span>**Como limpar o MacBook** Para limpar o exterior do MacBook e os respectivos componentes, primeiro desligue o MacBook, desligue o adaptador de corrente e retire a bateria. Em seguida, utilize um pano macio e húmido que não largue pêlos para limpar a parte exterior do computador. Evite a entrada de humidade nas aberturas. Não pulverize líquido directamente no computador. Não utilize aerossóis, solventes ou abrasivos que possam danificar o acabamento.

**Como limpara o ecrã do MacBook** Para limpar o ecrã do MacBook, primeiro desligue o MacBook, desligue o adaptador de corrente e retire a bateria. Depois, utilize o pano de limpeza fornecido com o equipamento para limpar o ecrã. Humedeça o pano com água, se for necessário. Não pulverize líquido directamente no ecrã.

# Noções básicas de ergonomia

Seguem-se algumas sugestões para configurar um ambiente de trabalho saudável.

# **Teclado e trackpad**

Quando utilizar o teclado e o trackpad, os ombros devem estar relaxados. O braço e o antebraço devem formar um ângulo ligeiramente maior do que 90º, com o pulso e a mão numa linha recta.

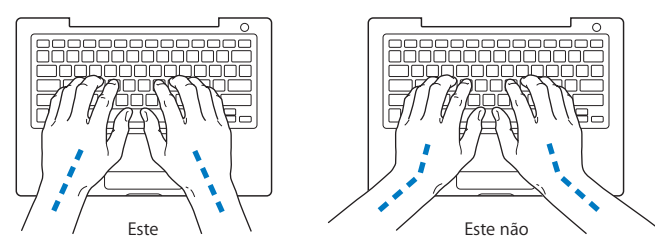

Utilize toques suaves durante a escrita ou quando utilizar o trackpad e mantenha as mãos e os dedos relaxados. Evite colocar os polegares por baixo das palmas das mãos.

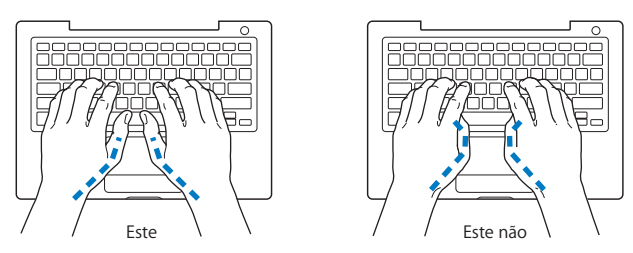

Mude a posição das mãos com frequência para evitar a fadiga. Alguns utilizadores de computadores podem sentir desconforto nas mãos, pulsos ou braços após um trabalho intensivo sem descanso. Se sentir uma dor crónica ou desconforto nas mãos, nos pulsos ou braços, consulte um especialista de saúde qualificado.

# **Rato externo**

Se utilizar um rato externo, posicione o rato à mesma altura do teclado e a uma distância confortável.

# **Cadeira**

Uma cadeira ajustável que forneça firmeza e um suporte confortável. Ajuste a altura da cadeira de modo a que as coxas fiquem horizontais e os pés paralelos ao chão. A parte posterior da cadeira deve suportar a parte inferior das costas (região lombar). Siga as instruções do fabricante para ajustar os braços da cadeira correctamente ao corpo.

Poderá ter de elevar a cadeira para que o antebraço e as mãos fiquem num ângulo correcto com o teclado. Se não conseguir pousar totalmente os pés no chão, pode utilizar um apoio para os pés com altura e inclinação ajustáveis para compensar a distância entre o chão e os pés. Também pode baixar a secretária para eliminar a necessidade de um apoio para os pés. Outra opção é a utilização de uma secretária com uma superfície para o teclado mais baixa do que a superfície de trabalho.

# **Ecrã integrado**

Ajuste o ângulo do ecrã de forma a minimizar os brilhos e reflexos a partir de fontes de luz no tecto e janelas. Não force o ecrã, se sentir resistência. O ecrã não é suposto abrir mais de 130º.

É possível ajustar o brilho do ecrã quando muda de local de trabalho ou se as condições de iluminação do seu espaço de trabalho se alterarem, por exemplo.

Estão disponíveis mais informações sobre ergonomia na Internet:

**www.apple.com/about/ergonomics**

# A Apple e o ambiente

A Apple Inc. reconhece a responsabilidade por ajudar a minimizar os impactos ambientais relacionados com os seus produtos e operações.

Para mais informações, consulte na Internet:

**www.apple.com/environment**

## **Regulatory Compliance Information**

#### **FCC Compliance Statement**

This device complies with part 15 of the FCC rules. Operation is subject to the following two conditions: (1) This device may not cause harmful interference, and (2) this device must accept any interference received, including interference that may cause undesired operation. See instructions if interference to radio or television reception is suspected.

L'utilisation de ce dispositif est autorisée seulement aux conditions suivantes : (1) il ne doit pas produire de brouillage et (2) l'utilisateur du dispositif doit étre prêt à accepter tout brouillage radioélectrique reçu, même si ce brouillage est susceptible de compromettre le fonctionnement du dispositif.

#### **Radio and Television Interference**

This computer equipment generates, uses, and can radiate radio-frequency energy. If it is not installed and used properly—that is, in strict accordance with Apple's instructions—it may cause interference with radio and television reception.

This equipment has been tested and found to comply with the limits for a Class B digital device in accordance with the specifications in Part 15 of FCC rules. These specifications are designed to provide reasonable protection against such interference in a residential installation. However, there is no guarantee that interference will not occur in a particular installation.

You can determine whether your computer system is causing interference by turning it off. If the interference stops, it was probably caused by the computer or one of the peripheral devices.

If your computer system does cause interference to radio or television reception, try to correct the interference by using one or more of the following measures:

- **•** Turn the television or radio antenna until the interference stops.
- Move the computer to one side or the other of the television or radio.
- Â Afaste o computador da televisão ou do rádio.
- Plug the computer in to an outlet that is on a different circuit from the television or radio. (That is, make certain the computer and the television or radio are on circuits controlled by different circuit breakers or fuses.)

If necessary, consult an Apple Authorized Service Provider or Apple. See the service and support information that came with your Apple product. Or, consult an experienced radio/television technician for additional suggestions.

*Important:* Changes or modifications to this product not authorized by Apple Inc., could void the EMC compliance and negate your authority to operate the product.

This product has demonstrated EMC compliance under conditions that included the use of compliant peripheral devices and shielded cables (including Ethernet network cables) between system components. It is important that you use compliant peripheral devices and shielded cables between system components to reduce the possibility of causing interference to radios, television sets, and other electronic devices.

*Responsible party (contact for FCC matters only):* Apple Inc. Corporate Compliance 1 Infinite Loop M/S 26-A Cupertino, CA 95014-2084

#### **Wireless Radio Use**

This device is restricted to indoor use when operating in the 5.15 to 5.25 GHz frequency band. Cet appareil doit être utilisé à l'intérieur.

## **Exposure to Radio Frequency Energy**

The radiated output power of the AirPort Extreme technology is below the FCC radio frequency exposure limits. Nevertheless, it is advised to use the wireless equipment in such a manner that the potential for human contact during normal operation is minimized.

#### **FCC Bluetooth Wireless Compliance**

The antenna used with this transmitter must not be collocated or operated in conjunction with any other antenna or transmitter subject to the conditions of the FCC Grant.

#### **Bluetooth Industry Canada Statement**

This Class B device meets all requirements of the Canadian interference-causing equipment regulations.

Cet appareil numérique de la Class B respecte toutes les exigences du Règlement sur le matériel brouilleur du Canada.

#### **Industry Canada Statement**

Complies with the Canadian ICES-003 Class B specifications. Cet appareil numérique de la classe B est conforme à la norme NMB-003 du Canada. This device complies with RSS 210 of Industry Canada.

#### **Bluetooth Europe—EU Declaration of Conformity**

This wireless device complies with the R&TTE Directive.

## **Europa—Declaração de Conformidade da UE**

The equipment complies with the RF Exposure Requirement 1999/519/EC, Council Recommendation of 12 July 1999 on the limitation of exposure of the general public to electromagnetic fields (0 Hz to 300 GHz).

A Apple Inc. declara por este meio que esta placa 802.11a/b/g/n Mini-PCIe está em conformidade com a directiva relativa aos equipamentos de rádio e equipamentos terminais de telecomunicações.

Complies with European Low Voltage and EMC **Directives** 

See: www.apple.com/euro/compliance.

#### **Korea Statements**

"당해 무선설비는 운용 중 전파혼신 가능성이 있음"

B급 기기 (가정용 정보통신기기) 이 기기는 가정용으로 전자파적합등록을 한 기기로서 주거지역에서는 물론 모든지역에서 사용할 수 있습니다.

#### **Singapore Wireless Certification**

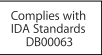

## **Taiwan Wireless Statements**

#### 於 2.4GHz 區域內操作之 無線設備的警告聲明

經型式認證合格之低功率射頻電機,非經許可,公司、 商號或使用者均不得槽白變更頻率、加大功率或變更原 設計之特性及功能。低功率射頻電機之使用不得影響飛 航安全及干擾合法通信;經發現有干擾現象時,應立即 停用,並改善至無干擾時方得繼續使用。前項合法通信 指依電信法規定作業之無線電通信。低功率射頻電機須 忍受合法通信或工業、科學及醫療用電波輻射性電機設 備之干擾。

#### 於 5 25GHz 至 5 35GHz 區域內操作之 無線設備的警告聲明

T作頻率 5 250 ~ 5 350GHz 該頒段限於室內使用。

### **Taiwan Class B Statement**

Class B 設備的警告聲明 NH.

## **VCCI Class B Statement**

#### 情報処理装置等雷波障害自主規制について

この装置は、情報処理装置等電波障害白主規制協議 会 (VCCI) の基準に基づくクラス B 情報技術装置で す。この装置は家庭環境で使用されることを目的と していますが、この装置がラジオやテレビジョン受 信機に近接して使用されると、受信障害を引き起こ すことがあります。

取扱説明書に従って正しい取扱をしてください。

#### **Russia**

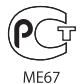

#### **Informações sobre o modem USB externo**

Se ligar o MacBook a uma linha telefónica utilizando um modem USB externo, consulte as informações da empresa de telecomunicações na documentação fornecida com o modem.

#### **ENERGY STAR**® **Compliance**

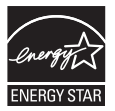

As an ENERGY STAR® partner, Apple has determined that standard configurations of this product meet the ENERGY STAR® guidelines for energy efficiency. The ENERGY STAR® program is a partnership with electronic equipment manufacturers to promote energy-efficient products. Reducing energy consumption of products saves money and helps conserve valuable resources.

This computer is shipped with power management enabled with the computer set to sleep after 10 minutes of user inactivity. To wake your computer, click the mouse or trackpad button or press any key on the keyboard.

For more information about ENERGY STAR®, visit: www.energystar.gov.

中国

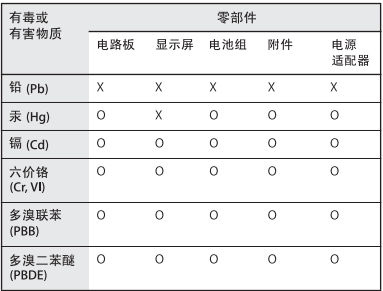

Q: 表示该有毒有害物质在该部件所有均质材料中的含量均在 SI/T 11363-2006 规定的限量要求以下。

x· 表示该有毒有害物质至少在该部件的某一均质材料中的含 量超出 SI/T 11363-2006 规定的限量要求。

根据中国电子行业标准 SJ/T11364-2006 和相关的中国 政府法规、本产品及其某些内部或外部组件上可能带 有环保使用期限标识。取决于组件和组件制造商,产 品及其组件上的使用期限标识可能有所不同。组件上 的使用期限标识优先于产品上任何与之相冲突的或不 同的环保使用期限标识。

#### **Informações sobre eliminação e reciclagem**

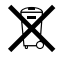

Este símbolo indica que o produto deve ser eliminado adequadamente, de acordo com as leis e regulamentos locais. A lâmpada de retroiluminação que equipa este produto contém mercúrio e, por isso, deve ser eliminada separadamente do lixo doméstico. Quando este produto atingir o final de vida, contacte a Apple ou as autoridades locais para se informar acerca das possibilidades de reciclagem.

Para informações sobre o programa de reciclagem da Apple, visite o site www.apple.com/environment/recycling.

#### **Informações sobre a Eliminação da Bateria**

Elimine as baterias de acordo com as leis e directrizes ambientais locais.

*California:* The coin cell battery in your product contains perchlorates. Special handling and disposal may apply. Refer to www.dtsc.ca.gov/hazardouswaste/ perchlorate.

*Deutschland:* Dieses Gerät enthält Batterien. Bitte nicht in den Hausmüll werfen. Entsorgen Sie dieses Gerätes am Ende seines Lebenszyklus entsprechend der maßgeblichen gesetzlichen Regelungen.

*Nederlands :* Gebruikte batterijen kunnen worden ingeleverd bij de chemokar of in een speciale batterijcontainer voor klein chemisch afval (kca) worden gedeponeerd.

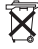

*Taiwan:*

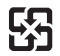

廢雷池請回收 *União Europeia—Informações de eliminação:* 

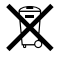

O símbolo supra indica que, de acordo com as normas locais e a legislação nacional, o produto deve ser eliminado separadamente do lixo doméstico. Quando este produto atingir o final de vida, leve-o a um ponto de recolha designado pelas autoridades locais. Alguns pontos de recolha aceitam produtos sem encargos. A recolha e reciclagem em separado do produto na altura da eliminação irá ajudar a conservar os recursos naturais e garantir que é reciclado de forma a proteger a saúde pública e o ambiente.
## $\bullet$  Apple Inc.

© 2007 Apple Inc. Todos os direitos reservados. Ao abrigo dos direitos de autor, este manual não pode ser copiado, no todo ou em parte, sem a permissão por escrito da Apple.

Foram efectuados todos os esforços para garantir que as informações contidas neste manual são exactas. A Apple não é responsável por erros de impressão ou de escrita.

Apple 1 Infinite Loop Cupertino, CA 95014-2084 408-996-1010 www.apple.com

Apple, o logótipo da Apple, AirPort, AirPort Extreme, Exposé, FileVault, FireWire, GarageBand, iCal, iLife, iMovie, iPhoto, iPod, iSight, iTunes, Keynote, Mac, MacBook, Macintosh, Mac OS, MagSafe e SuperDrive são marcas comerciais da Apple Inc., registadas nos EUA e noutros países.

Cover Flow, Finder, o logótipo FireWire, iPhone, iWeb, Safari e Spotlight são marcas comerciais da Apple Inc.

AppleCare e Apple Store são marcas de serviços da Apple Inc., registadas nos EUA e noutros países.

ENERGY STAR® é uma marca registada nos E.U.A.

Intel, Intel Core e Xeon são marcas comerciais da Intel Corp. nos E.U.A. e noutros países.

A marca nominativa Bluetooth® e os respectivos logótipos são marcas comerciais registadas da Bluetooth SIG, Inc. e qualquer utilização destas marcas pela Apple está licenciada.

Outras empresas ou nomes de produtos mencionados neste documento são marcas registadas das respectivas empresas. A referência a produtos de outros fabricantes é apenas para fins informativos e não indica aprovação ou recomendação. A Apple não assume qualquer responsabilidade em relação ao desempenho ou utilização desses produtos.

Fabricado sob licença da Dolby Laboratories. "Dolby," "Pro Logic," e o símbolo de D duplo são marcas registadas da Dolby Laboratories. Confidential Unpublished Works, © 1992–1997 Dolby Laboratories, Inc. Todos os direitos reservados.

O produto descrito neste manual incorpora tecnologia de protecção de direitos de autor que está protegida por determinadas patentes nos EUA e outros direitos de propriedade intelectual detidos pela Macrovision Corporation e outros proprietários dos direitos. A utilização desta tecnologia de protecção de direitos de autor tem de ser autorizada pela Macrovision Corporation e destina-se apenas a utilização doméstica e outras visualizações limitadas, excepto se autorizadas pela Macrovision Corporation. A engenharia inversa ou desassemblagem é proibida.

Patentes nos Estados Unidos N.º 4,631,603, 4,577,216, 4,819,098 e 4,907,093 licenciadas apenas para visualização limitada.

Publicado em simultâneo nos Estados Unidos e no Canadá.